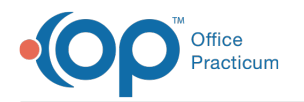

# Edit a Symptom Template

Last Modified on 10/18/2021 8:35 am EDT

Version 14.19

### **Path: Clinical tab > Encounter Templates**

## About

Symptom Templates are displayed for selection in the Appointment Reason drop-down while scheduling an appointment for an Encounter (Sick Visit). Below, you will learn how to customize Symptom Templates to ensure they reflect the workflow of the Practice.

#### Edit a Template

- 1. Navigate to the Encounter Template Editor window by following the path above.
- 2. Expand the **System: Symptoms** group by clicking **+** to the left of the group name.

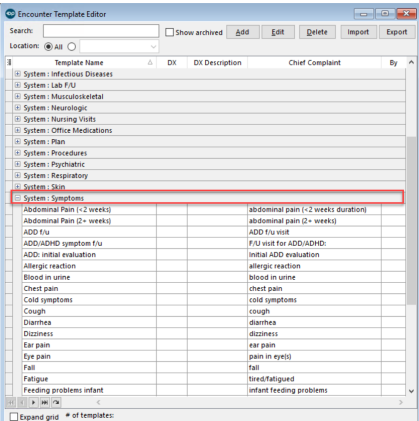

- 3. Double-click the Template to edit, or select the Template, and click the **Edit** button. The Template Details are displayed.
- 4. Click the **Edit** button.
- 5. Review the Template properties and make edits as needed using the definitions in the table below.

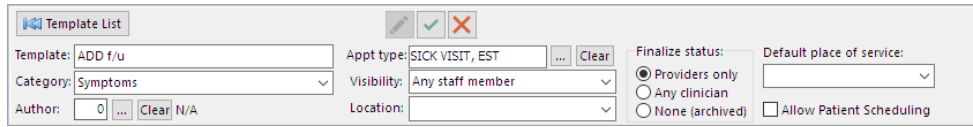

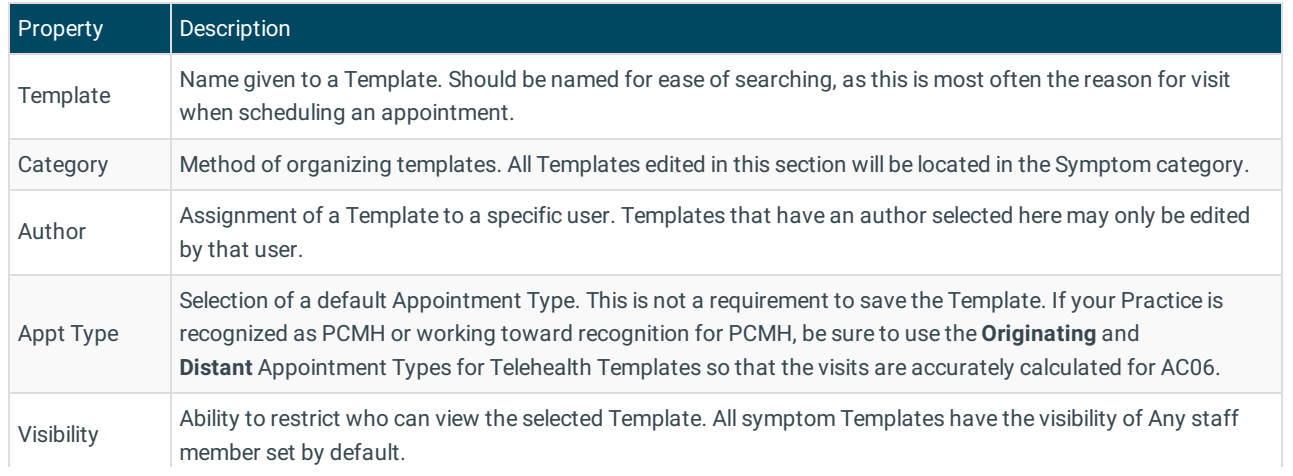

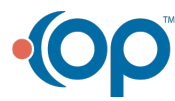

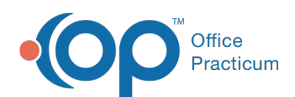

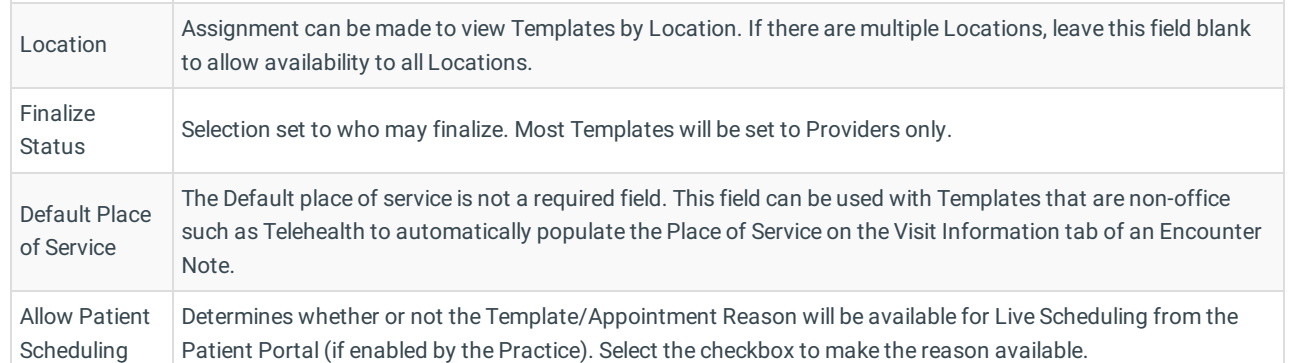

- 6. Click the **Encounter Note** tab if not already selected, and review the fields, making changes as needed. Phrase Construction is available in each field to insert phrases.
- 7. Click the **Detailed ROS** tab to access and set the ROS Questions/Symptoms. By default, all are set to Pert. Pert Questions/Symptoms display when the Template is opened.
- 8. In the Rpt/Deny column, click to select the defaults to display when the Template is applied.
	- Click once to mark **N/A**. Questions/Symptoms marked N/A are not displayed when the Template is applied.
	- Click twice to mark **Reports**. Questions/Symptoms marked Reports are displayed when the Template is applied and can be edited during Encounter documentation.
	- Click three times to mark **Denies**. Questions/Symptoms marked Denied are displayed when the Template is applied and can be edited during Encounter documentation.

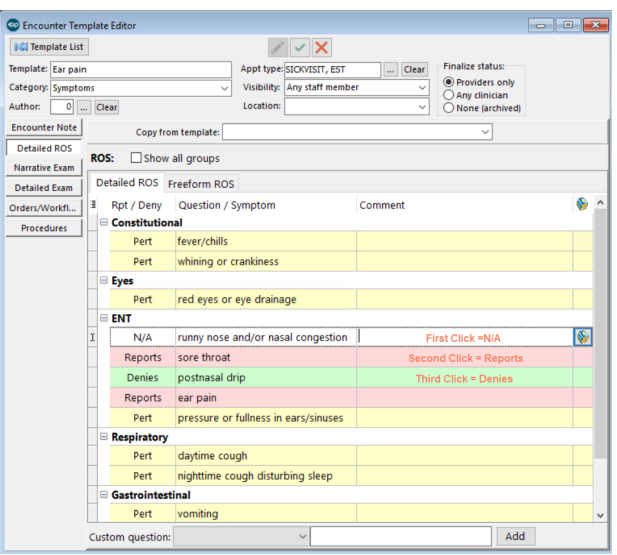

- 9. Click the **Orders/Workflow** tab and review the following tabs, making edits as needed:
	- **Medications Tab**
	- **Diagnostic Tests Tab**
	- **Immunizations Tab**
	- **Resources Tab**
	- **Surveys Tab**
	- **Follow-up Tab**
	- **Other Tasks Tab**
- 10. Click the **Save** button.
- 11. The below steps are optional and are not typical of a Symptom template.
	- a. Click the **Narrative Exam** and **Detailed Exam** tabs to review the contents and make edits as needed.
	- b. Click the **Procedures** tab to review the contents and make **edits** as needed.

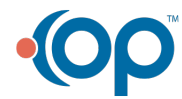

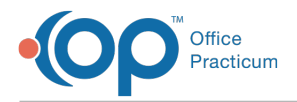

- 12. Click the **Save** button.
- 13. If additional Templates require review, click the **Template List** button to return to the list of Templates, otherwise, close the window.

Version 14.10

#### **Utilities > Manage Clinical Features > Encounter Template Editor**

## **Overview**

You will have an understanding of the content of a typical symptoms template. You will be instructed on methods of customization to ensure the symptom templates reflect the workflow of the practice.

- 1. Click **Utilities** in the main menu.
- 2. Select **Manage Clinical Features**.
- 3. Select **Encounter Template Editor**. The template list displays.
- 4. Click the **plus** to expand System:Symptom group.

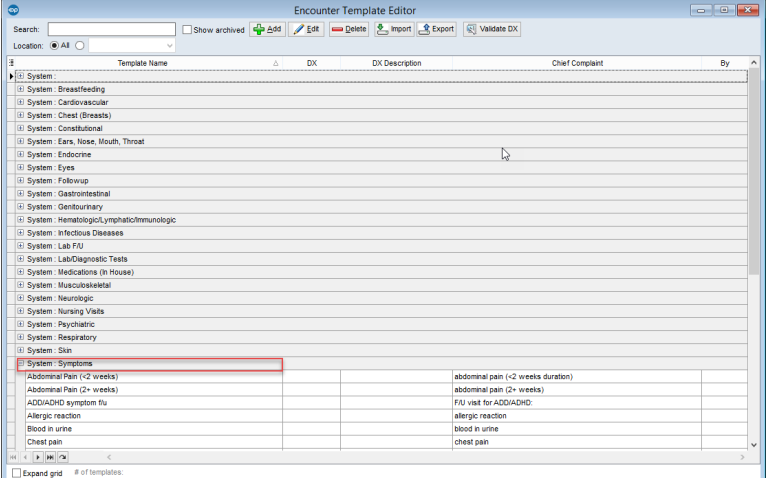

- 5. Select a template and click the **Edit** button **2**.
- 6. Review the template properties using the table definitions below.

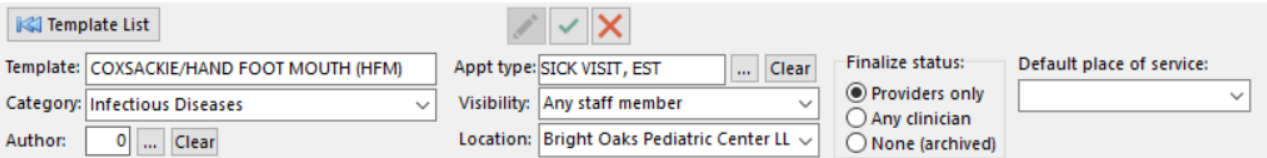

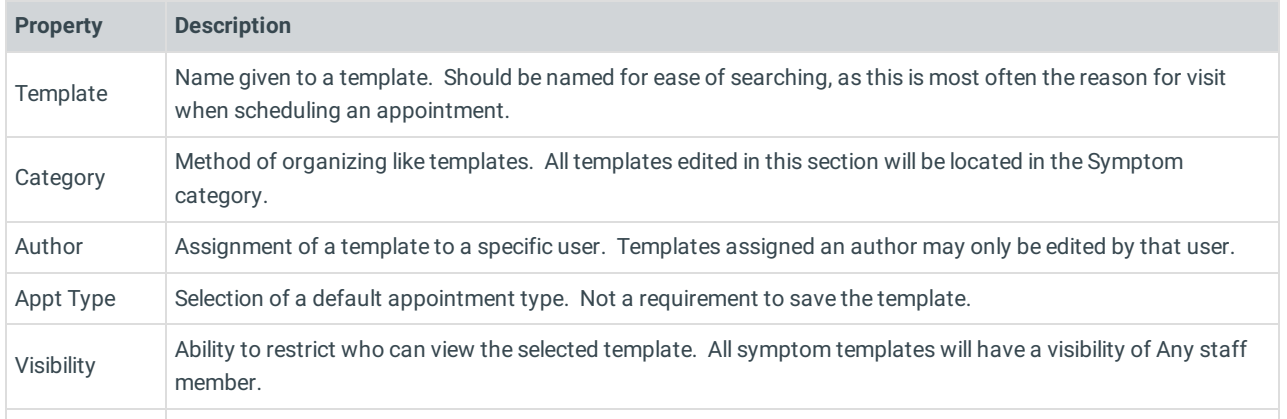

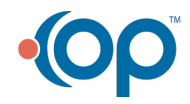

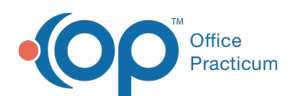

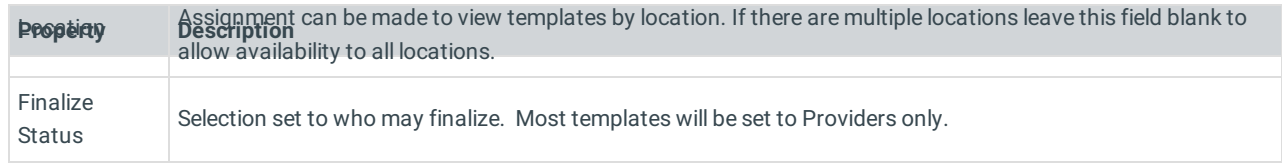

- 7. Click the **Encounter Note** tab if not already selected.
- 8. Review the CC field. Click into the text field to add or edit text or use the **Phrase Construction** button **to** to insert phrases.
- 9. Review the HPI field. Click into the text field to add or edit text or use the Phrase Construction button **the set of the set of the Set of the Phrase** Construction button phrases.
- 10. Click the **Detailed ROS** tab. Set the ROS Questions/Symptoms.

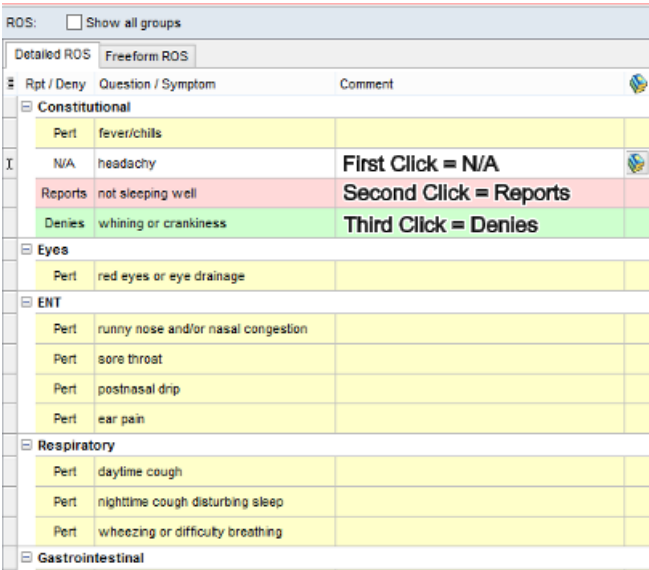

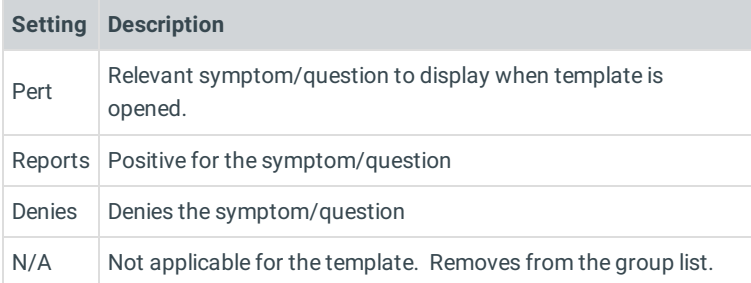

#### **Note**: Select the checkbox **Show all groups** to see other Review of System groups.

- Optional tabs, Orders/Workflow and Procedures. Click **here** to navigate to additional information on completing these  $\bullet$ tabs.
	- 11. Click the **Save changes to template** button.

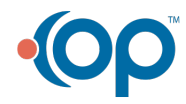